## Si5345

### Software

Silicon Labs ClockBuilder Pro software should be used to prepare the register file. Projects are included on the most reference designs.

Download: ClockBuilder Pro

#### Procedure:

- 1. Install and start ClockBuilder
- 2. Open "/misc/SI5345/Si5345-RevB-0808-02A-Project.slabtimeproj"
- 3. Modify settings
- 4. Export Register File select C code header save to file

#### Note:

- SI5345-REVB and REVD need different project
  - AN1006-Si534x-8x-RevB-RevD-Differences.pdf
  - Hint: With CBPro 4.3 and newer REVB is not longer selectable in case you start a new project. In this case open an existing Revision B Project and modify it.

# **I2C Configuration**

## **Volatile memory**

For Zynq based system Si5345 can be initialized during FSBL execution. For FPGA based modules init can be done by the application MicroBlaze.

Examples are included in the reference designs.

Procedure with FSBL or MicroBlaze c code:

1. Replace Header files from modified FSBL template or SCU FPGA projects with exported header file and regenerate software.

Procedure with Clock Builder Pro:

1. Open/Create Project with CLK Builder Pro

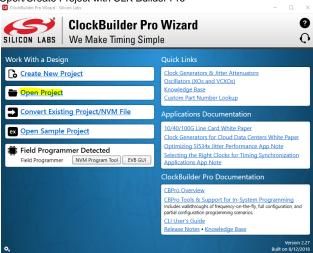

- 2. Set correct Host Interface (I2C address and IO Voltage)
- 3. Program Design to SI5345

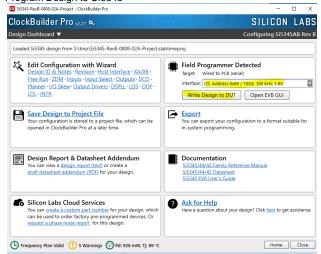

## Non-volatile memory (NVM)

NVM can be programmed on the module. NVM is only two time programmable! NVM is normaly not preprogrammed an can be done by costumer.

Therefore SI Clock Builder Pro Software and Clock Builder Pro Field Programmer are necessary.

### Procedure:

- 1. Connect GND, I2C-SCL and I2-SDA\_SDIO with SI5345 I2C bus of the board.
- 2. Connect USB to PC and Power on the module
- 3. Open Clock Builder Pro and select NVM Program Tool
  ClockBuilder Pro Winard Silicon labs

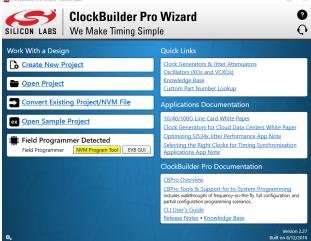

4. Select SI545 project and set correct Host Interface (I2C address and IO Voltage)

5. Scan device

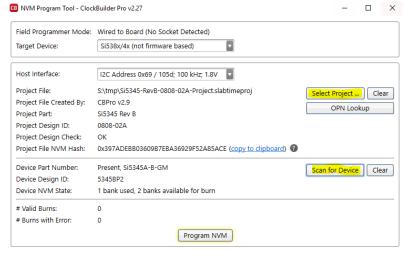

6. Program NVM

## Links

- Silicon Labs UG286: ClockBuilderPro™Field Programmer Kit
- Si5345-44-42-D-DataSheet.pdf Data sheet
   Si5345-44-42-D-RM.pdf Register description